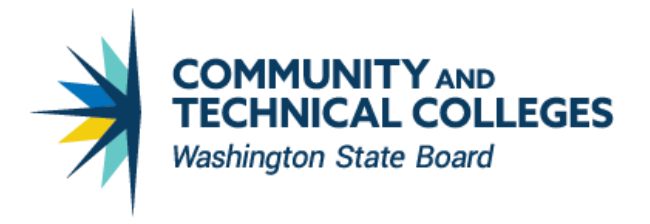

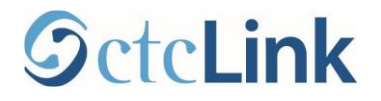

# SBCTC Memorandum and the state of the state of the state of the state of the state of the state of the state of the state of the state of the state of the state of the state of the state of the state of the state of the st

July 16, 2020

- TO: BAR, Business Officers
- FROM: John Ginther, Director Accounting and Business Services State Board for Community & Technical Colleges

### SUBJECT: ctcLink Year End Accruals

Like most other things, year end accruals in ctcLink are entirely different than year end accruals in Legacy.

- A. **Adjusting Periods.** Legacy has only one adjusting period (fiscal month 13): ctcLink has 4 adjustment periods:
	- 1. Accounting Period 13 *Year-end entries may be recorded in the general ledger only.*
	- 2. Accounting Period 131 Adjustments for interagency receivable/payable entries may be made. In Legacy these transactions were created in SMART as Manual Adjusting Entries (MAEs) and then entered into AFRS.
	- 3. Accounting Period 132 Last minute correction missed in Prd 13 and 131 plus certain Fund 841 cash clearing entries. Entries must be okayed by OFM and approved by State Board staff. In Legacy this transactions were created in SMART by State Board staff (Truc Le) as Manual Adjusting Entries (MAEs) and then manually entered into AFRS.
	- 4. Accounting Period 133 Post-AFRS entries including recording cash/revenue entries in state funds. Colleges may enter transactions but entries will be approved and posted by the State Board.

## B. ctcLink modules and pillars closing

- 1. HCM Pillar. Payroll processing for 06B will occur the first week of July. Expenditures and liabilities will post to FY2020. All cash transactions should occur in FY2021.
- 2. Campus Solutions Student Finance (SF). All transactions that occurred on June 30 or earlier should have been journal generated to Finance in FY2020. All transactions occurring from July 1 will be journal generated to Finance in FY2021.
- 3. Modules. Transactions from the modules can only be processed in accounting periods 1 through 12. When the modules are closed for any accounting period, all transactions after that date will be recorded in the next open accounting period, even if it crosses fiscal years (unless the journal errors out and simply is not posted).

## C. Modules

## Accounts Payable

Transactions in AP can only be recorded in FY2020 until the Accounting Period 12 submodule closing occurs on July 8<sup>th</sup>. Beginning July 9<sup>th</sup>, all transactions in AP will journal generate to FY2021, Period 1. To accrue accounts payable for FY2020 you must follow these steps:

- 1. In the next fiscal year (FY2021), record the payable In the AP Module as you normally would using the same accounting chartstring you used to record the adjusting journal entry. This entry will be budgeted checked so you must have a budget recorded for this chartstring in FY21. This entry is offset by the reversing journal below.
- 2. Record the accrual in the general ledger as a automatic reversing entry: Create an adjusting journal entry with a ADB date of 6/30/2020 with an automatic reversal date. Create an adjusting journal entry with a ADB date of 6/30/2020 with an automatic reversal date. The data can be obtained by querying created above or alternately, the journal(s) may may copied into Adj Prd 13 and modifying the Source to ONL.
- 3. Select the highlight 'Reversal' link. By using an automatic reversing journal you will not need to remember to reverse the journal in the new fiscal year.

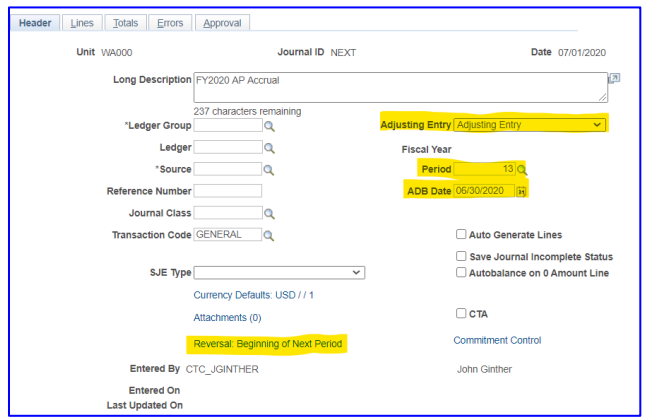

Complete the Journal Entry Reversal by selecting On Date Specified by User with a Reversal Date of 7/1/2020. The following entry will off the budget impact from this entry.

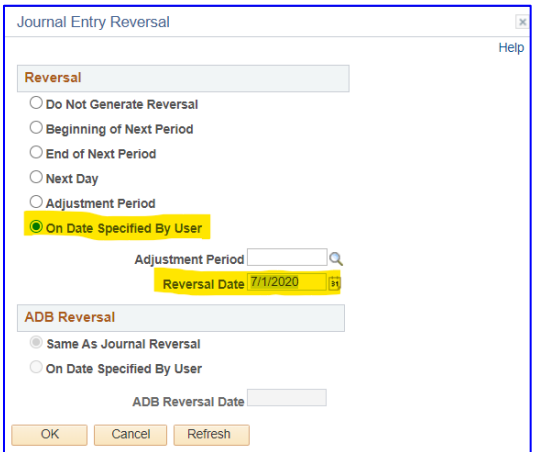

4. Accounting Entries

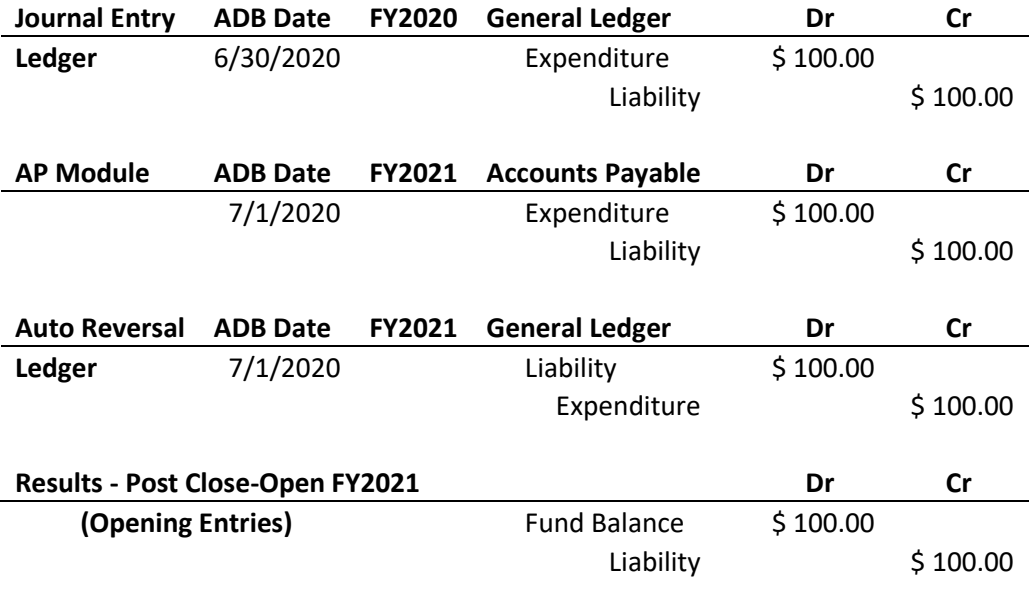

## Accounts Receivable

Colleges may record transactions in AR for FY2020 until the Accounting Period 12 submodule closing occurs on July 8th. Beginning July 9th, all transactions in AR will journal generate to FY2021, Period 1. To accrue accounts receivables for FY2020 you must follow these steps:

- 1. In the next fiscal year (FY2021), record the receivable in the AR Module as normally using the same accounting chartstring used to record the adjusting journal entry. This entry will be budgeted checked so a budget recorded for this chartstring in FY21. This entry is offset by the reversing journal below.
- 2. Record the accrual in the general ledger as a automatic reversing entry: Create an adjusting journal entry with a ADB date of 6/30/2020 with an automatic reversal date. The data can be obtained by querying created above or alternately, the journal(s) may may copied into Adj Prd 13 and modifying the Source to ONL.
- 3. Select the highlight 'Reversal' link. By using an automatic reversing journal you will not need to remember to reverse the journal in the new fiscal year.

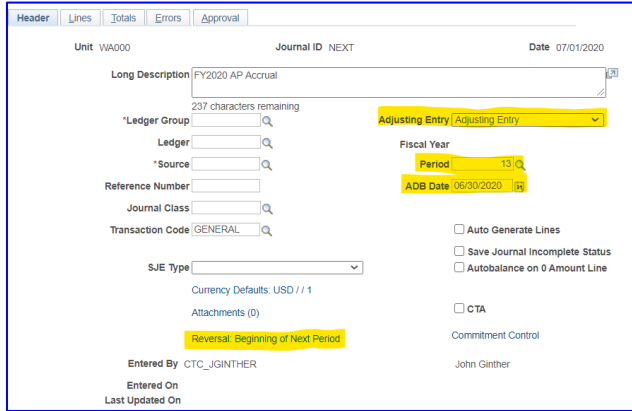

Complete the Journal Entry Reversal by selecting On Date Specified by User with a

Reversal Date of 7/1/2020. The following entry will off the budget impact from this entry.

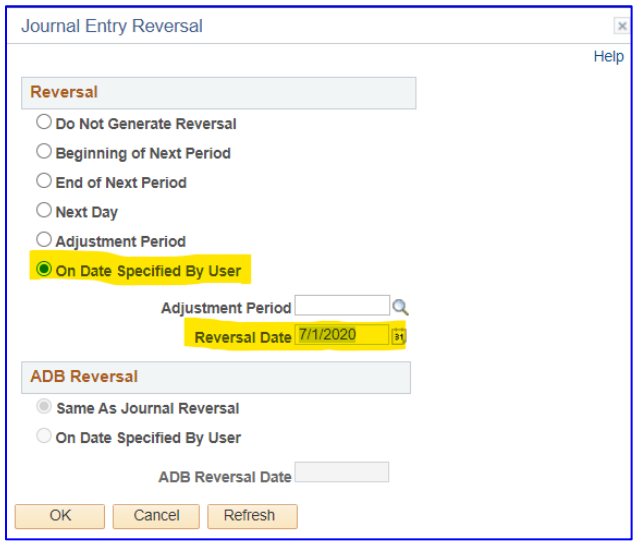

4. Accounting Entries

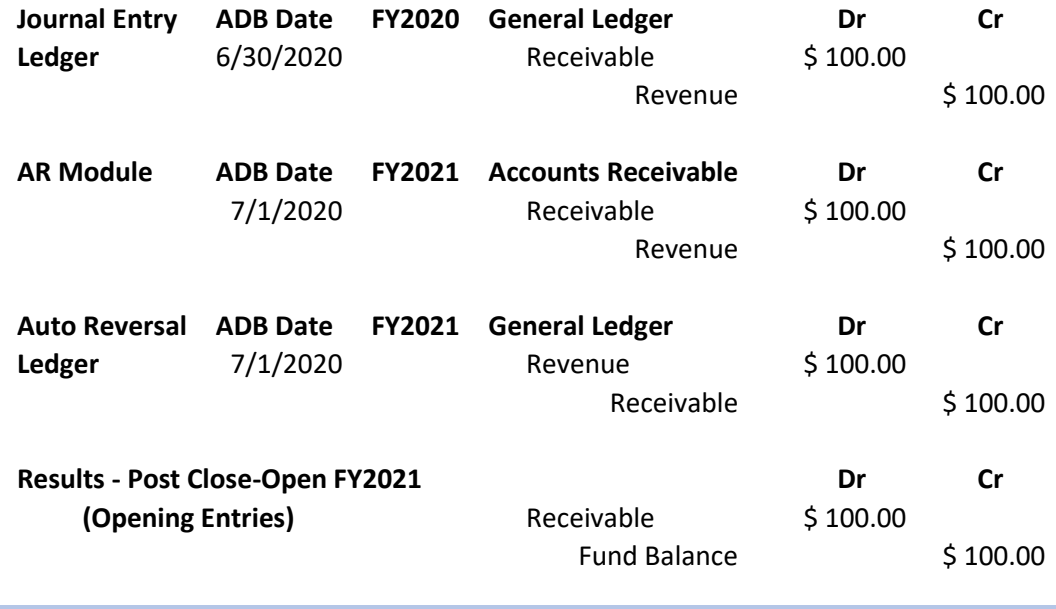

#### Asset Management – Adding An Asset

Transactions in AM can be recorded in FY2020 until the Accounting Period 12 submodule closing occurs on July 8th. Beginning July 9th, all transactions in AM will journal generate to FY2021, Period 1. To accrue asset transactions for FY2020 you must follow these steps:

#### Adding an Asset (never recorded in AM)

- 1. In Asset Management navigate to Express Add. Navigation: Asset Management> Asset Transactions> Owned Assets > Express Add
- 2. Enter all the required information. BUT, be sure and enter your Trans date as the date the college acquired the asset and the Acctg Date as July. (DO NOT enter the acctg date

as June – the next step will accrue this entry in FY2020. If a June is used it will either error or will go through incorrectly. Trans Date is your acquisition date and Acctg Date is date the entry is recorded (the Accounting Period 7/1/2020 = FY2021, Prd 1).

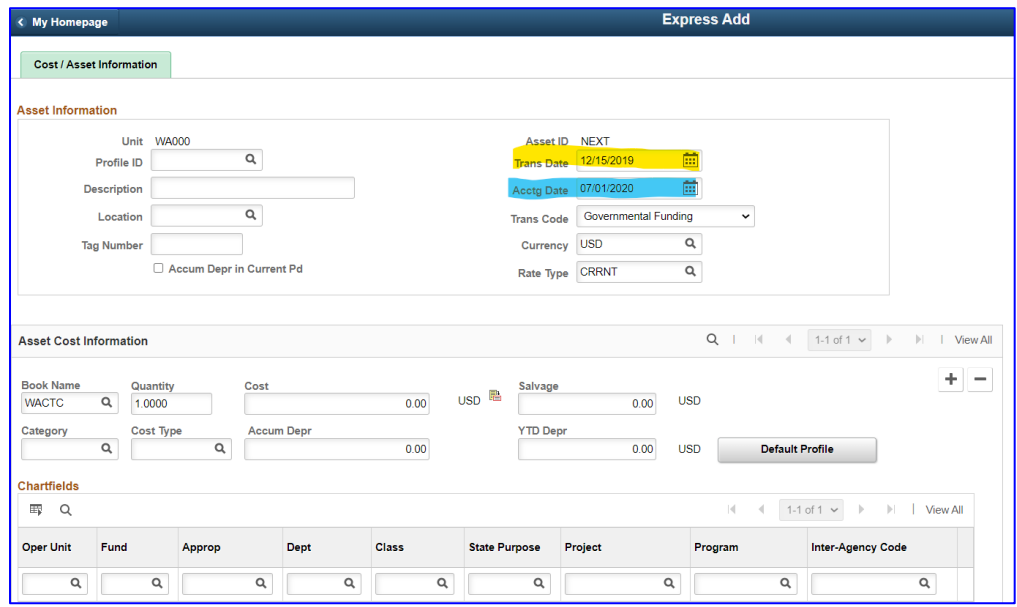

- 3. Run a query of the AM journal that was just created and posted to determine the correct entries in the steps below for the current fiscal year (FY2020, Adjusting Period 13).
- 4. Record the accrual in the general ledger as a automatic reversing entry:

Create an adjusting journal entry with a ADB date of 6/30/2020 with an automatic reversal date. Select the highlight 'Reversal' link. By using an automatic reversing journal it is not necessary to remember to reverse the journal in the new fiscal year.

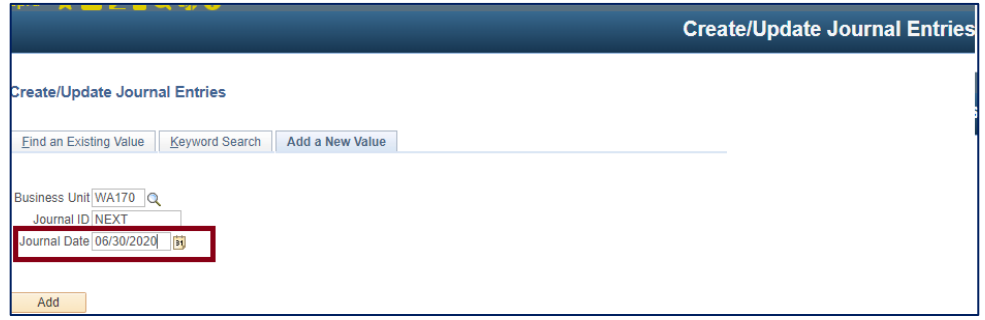

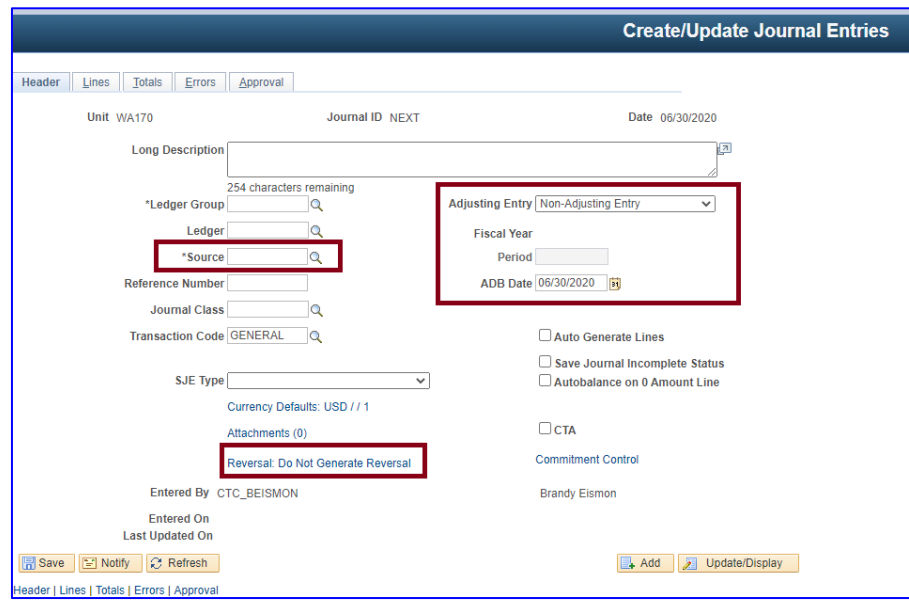

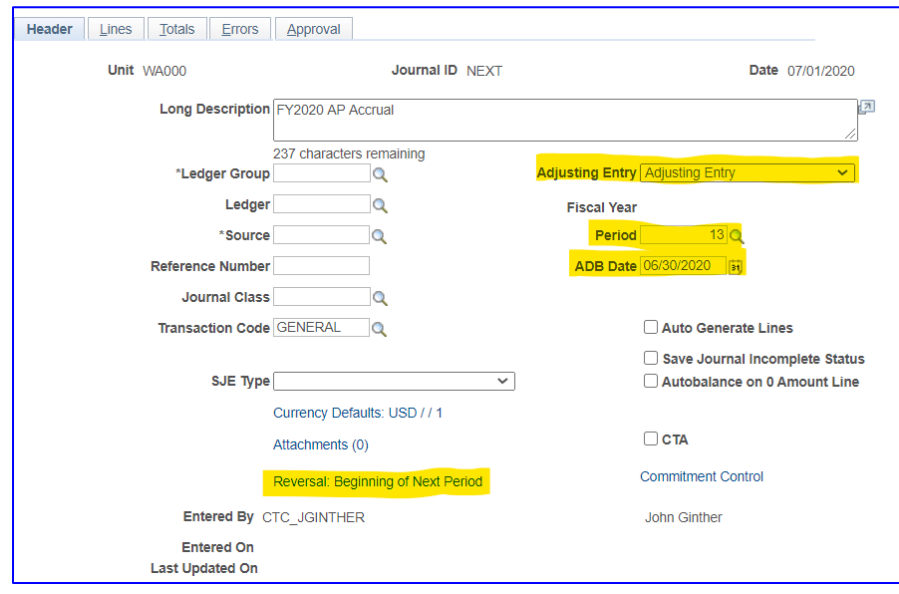

Complete the Journal Entry Reversal by selecting On Date Specified by User with a Reversal Date of 7/1/2020. The following entry will off the budget impact from this entry.

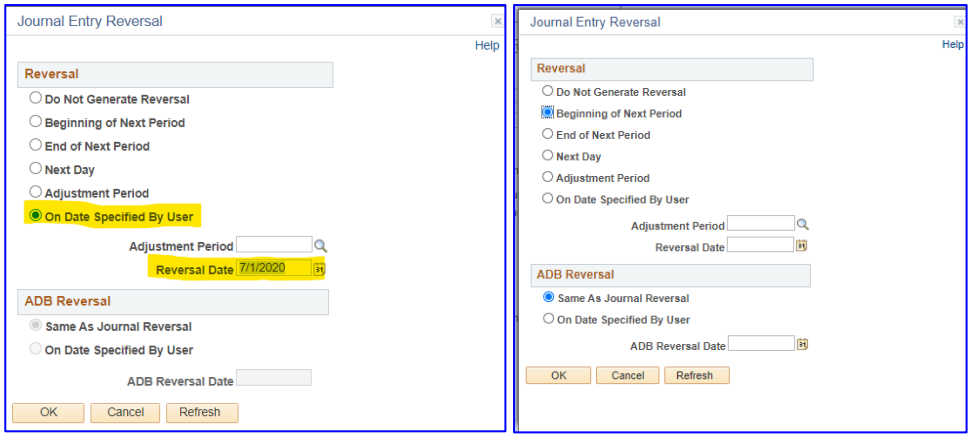

### Disposing of an Asset

- 1. Navigation: Asset Management> Asset Transactions> Assets Disposals > Retire/Reinstate Asset
- 2. Enter all the required information. BUT, be sure and enter your Trans date as the date the college disposed the asset and the Acctg Date as July. (do not enter the acctg date as June – the next step will accrue this entry in FY2020. If a June is used it will either error or will go through incorrectly. Trans Date is your disposal date and Acctg Date is date the entry is recorded (the Accounting Period 7/1/2020 = FY2021, Prd 1).

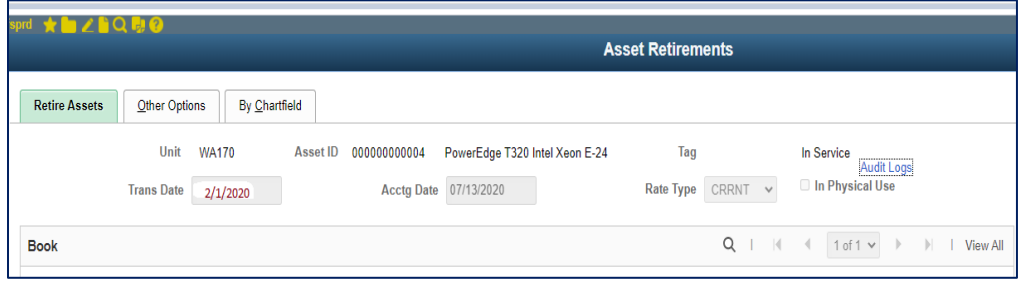

- 3. Run a query of the AM journal that was just created and posted to determine the correct entries in the steps below for the current fiscal year (FY2020, Adjusting Period 13).
- 4. Record the accrual in the general ledger as a automatic reversing entry: Create an adjusting journal entry with a ADB date of 6/30/2020 with an automatic reversal date. Select the highlight 'Reversal' link. By using an automatic reversing journal it is not necessary to remember to reverse the journal in the new fiscal year. (See instructions above).

Alternately, the journal(s) may may copied into Adj Prd 13, modify the Source to ONL and Journal to Reversal at the beginning of the next period, reviewing the journal for correctness, and post.

## Recording Depreciation

- 1. Navigation: Asset Management> Depreciation> … Follow the process steps provided in the QRGs:
	- a. Run Depreciation Calculation [http://ctclinkreferencecenter.ctclink.us/m/79729/l/928520-9-2-processing](http://ctclinkreferencecenter.ctclink.us/m/79729/l/928520-9-2-processing-depreciation-calculations)[depreciation-calculations](http://ctclinkreferencecenter.ctclink.us/m/79729/l/928520-9-2-processing-depreciation-calculations)
	- b. Adjusting Accumulated Depreciation [http://ctclinkreferencecenter.ctclink.us/m/79729/l/1074643-9-2-adjusting](http://ctclinkreferencecenter.ctclink.us/m/79729/l/1074643-9-2-adjusting-accumulated-depreciation)[accumulated-depreciation](http://ctclinkreferencecenter.ctclink.us/m/79729/l/1074643-9-2-adjusting-accumulated-depreciation)
	- c. Closing Depreciation. This process must be run for each month of the fiscal year. This, if depreciation has not been run this year, this process must be run 12 times. [http://ctclinkreferencecenter.ctclink.us/m/79729/l/928525-9-2-closing](http://ctclinkreferencecenter.ctclink.us/m/79729/l/928525-9-2-closing-depreciation)[depreciation](http://ctclinkreferencecenter.ctclink.us/m/79729/l/928525-9-2-closing-depreciation)
- 2. Run a query of the AM journal that was just created and posted to determine the correct entries in the steps below for the current fiscal year (FY2020, Adjusting Period 13).

#### 3. Record the accrual in the general ledger as a automatic reversing entry:

Create an adjusting journal entry with a ADB date of 6/30/2020 with an automatic reversal date. Select the highlight 'Reversal' link. By using an automatic reversing journal it is not necessary to remember to reverse the journal in the new fiscal year. (See instructions above).

Alternately, the journal(s) may be copied into Adj Prd 13, modifying the Source to ONL and Journal to Reversal at the beginning of the next period, reviewing the journal for correctness, and posting.

Additional guidance coming soon.